## Aggiornamento firmware su SPA112 e SPA122  $\overline{\phantom{a}}$

## **Obiettivo**

Per aggiornare il firmware è necessario scaricare un file specifico da Internet e caricarlo sul dispositivo. L'aggiornamento dei dispositivi può essere molto utile. Gli aggiornamenti del firmware possono correggere i bug del software, migliorare le funzionalità ed estendere la durata del dispositivo. Questi miglioramenti possono migliorare le prestazioni complessive di un dispositivo. Quando viene applicato un aggiornamento del firmware, le comunicazioni del dispositivo si interrompono temporaneamente. Questo documento descrive come aggiornare il firmware su un SPA112 o SPA122.

## Dispositivi interessati | Versione firmware

- SPA112 | [\(scarica la versione più recente](https://software.cisco.com/download/home/283998771/type))
- SPA122 | (<u>scarica la versione più recente</u>)

Salvare il file di aggiornamento del firmware, disponibile facendo clic sul collegamento in alto, in una posizione comoda sul computer. La destinazione predefinita è la cartella dei download. Una volta scaricata, decomprimere la cartella utilizzando un programma di modifica delle cartelle.

Nota: Sono disponibili due account di accesso predefiniti, cisco - che dispone dei diritti utente di base e NON prevede un'opzione di aggiornamento del firmware - e *admin* - che dispone dei diritti di amministratore e dell'opzione di aggiornamento del firmware. Accertarsi di essere in modalità admin quando si esegue un aggiornamento del firmware.

## Aggiornamento firmware

Passaggio 1. Accedere all'utilità di configurazione della scheda telefonica. e scegliere Amministrazione > Aggiornamento firmware. Viene visualizzata la pagina Aggiornamento firmware

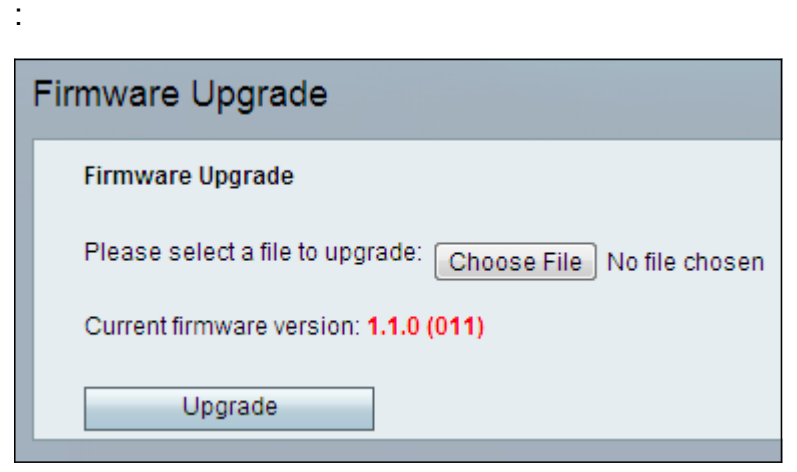

Passaggio 2. Fare clic su Scegli file per scegliere la versione del firmware da installare nel dispositivo da cui è stato salvato. Una volta scelto, il file verrà visualizzato accanto al pulsante Scegli file.

Nel campo Versione corrente del firmware viene visualizzato il firmware attualmente installato sul dispositivo.

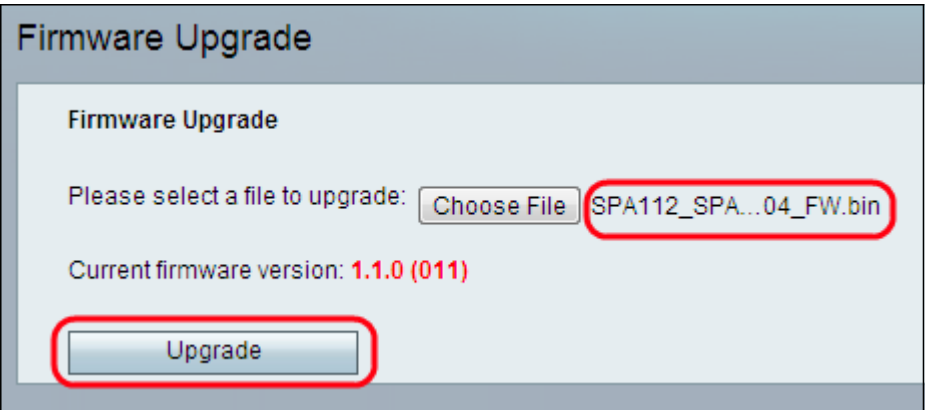

Passaggio 3. Fare clic su Aggiorna per avviare l'aggiornamento del firmware.

Nota: se si esegue il downgrade del firmware a una versione precedente, il dispositivo viene ripristinato ai valori predefiniti e tutte le impostazioni configurate vengono perse.

Nota: l'aggiornamento del firmware può richiedere alcuni minuti. Non scollegare l'alimentazione o scollegare il dispositivo dal computer. Una volta completato il firmware, viene visualizzato quanto segue:

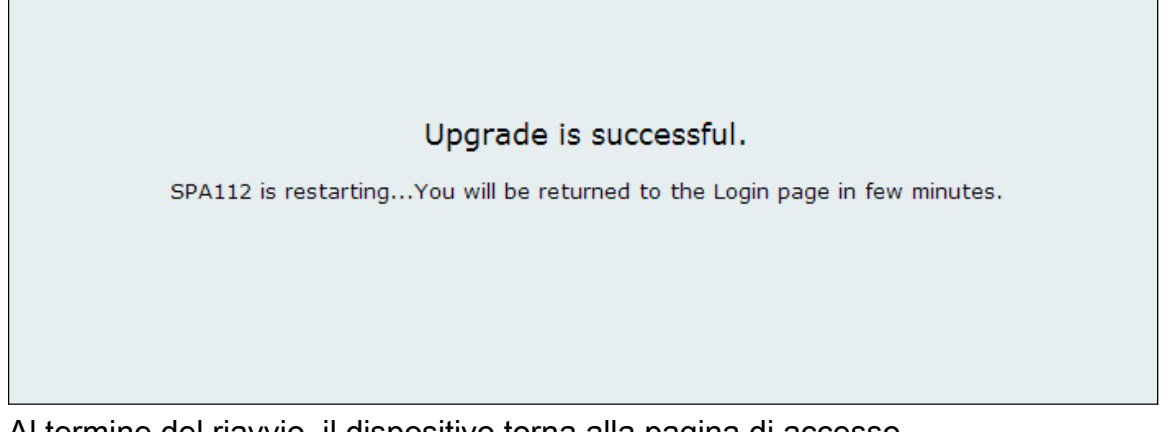

Al termine del riavvio, il dispositivo torna alla pagina di accesso.

Per ulteriori informazioni, inclusi i collegamenti a tutti gli articoli Cisco SPA112 o SPA122, consultare i seguenti link:

- **[Cisco SPA112 ATA con router Pagina del prodotto](https://www.cisco.com/c/it_it/support/unified-communications/spa112-2-port-phone-adapter/model.html)**
- <u>• [Cisco SPA122 ATA con router Pagina del prodotto](https://www.cisco.com/c/it_it/support/unified-communications/spa122-ata-router/model.html)</u>